# *BOILERCONNECT FEATURE SPOTLIGHT SERIES*

**January 2024**

**Setting and Maintaining Availability**

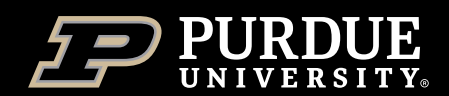

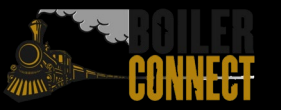

#### *Feature Spotlights*

#### **Spring 2024**

- *January – Setting and Maintaining Availability*
- February Alerts and Cases (referral system)
- April V3 Reports
- May Topic to be determined

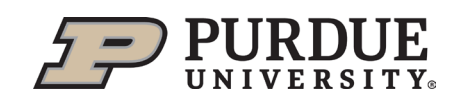

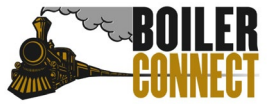

#### *Today*

#### **Setting and Maintaining Availability**

- What, Why, & How
- **Availability Deep Dive**
- **Personal Availability Link Deep Dive**

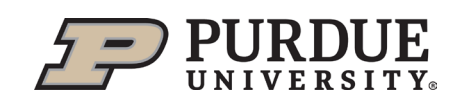

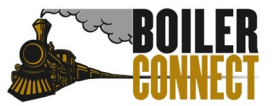

#### *What, Why, & How*

**Availability lets staff indicate the days, times, locations, and services they offer when they meet with students.**

Can be used whether or not you sync your calendar to BoilerConnect

Required for students to be able to schedule an appointment with you

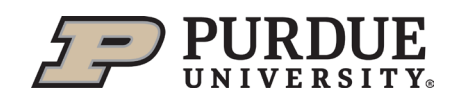

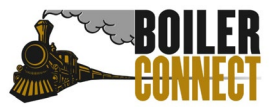

### *What, Why, & How*

Availabilities are set from the staff home screen. Users can create multiple availabilities. It is recommended that you create in person and virtual availabilities separately.

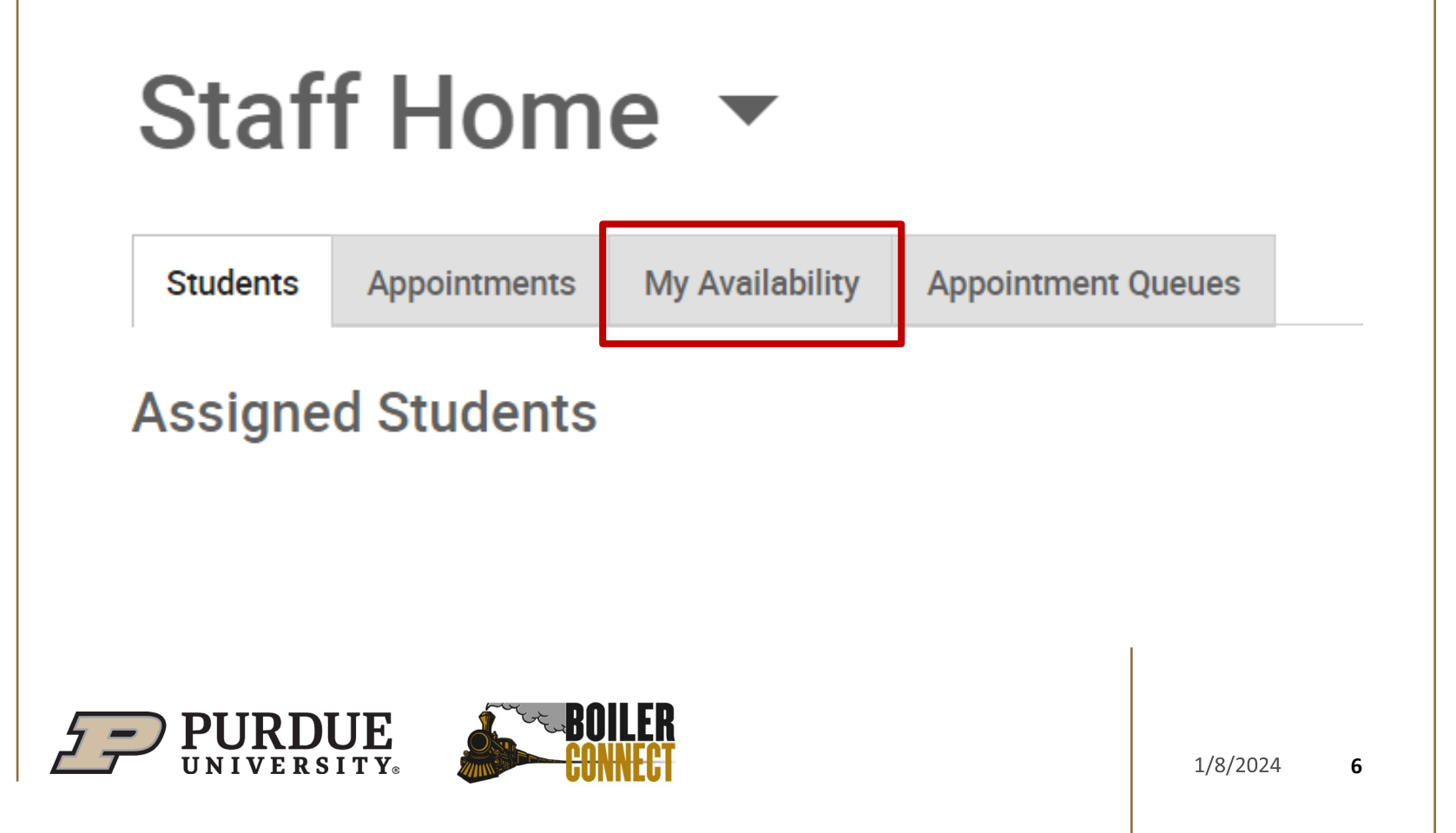

### *What, Why, & How*

Use the Actions menu to add a new Availability or copy or delete an existing one.

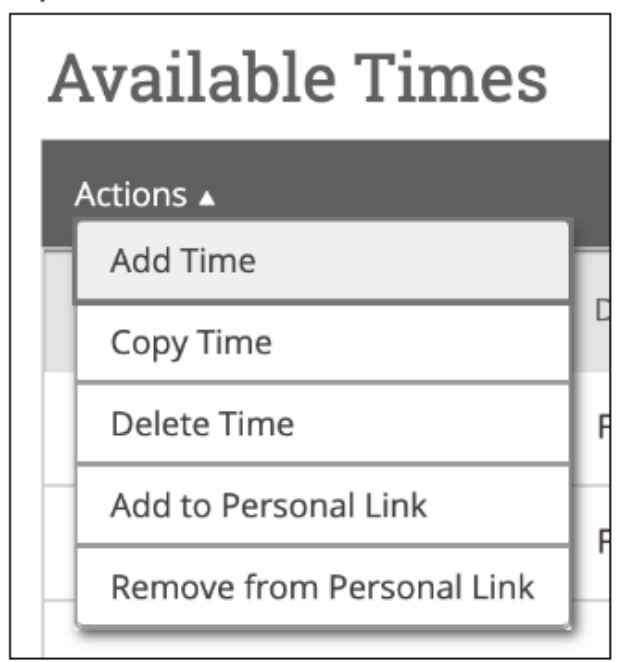

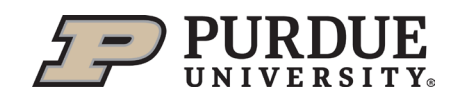

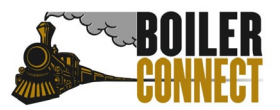

#### *Availability Details*

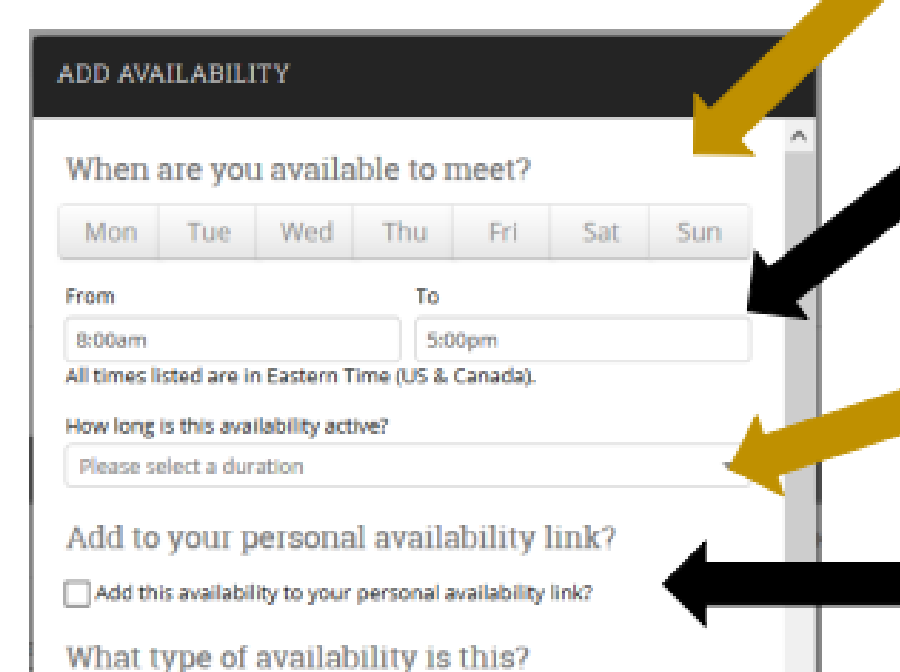

1. Select the days of the week you want to be available for appointments.

2. Choose the time frame you want to be available for appointments. The systems "talks" to Outlook, so appointments will not be able to be made at the same time as something already scheduled on your calendar.

3. Select your availability duration. We recommend "forever" for basic appointment availability.

4. Check the box if you want this specific availability to be accessible via your personal availability link (PAL).

#### *Availability Details*

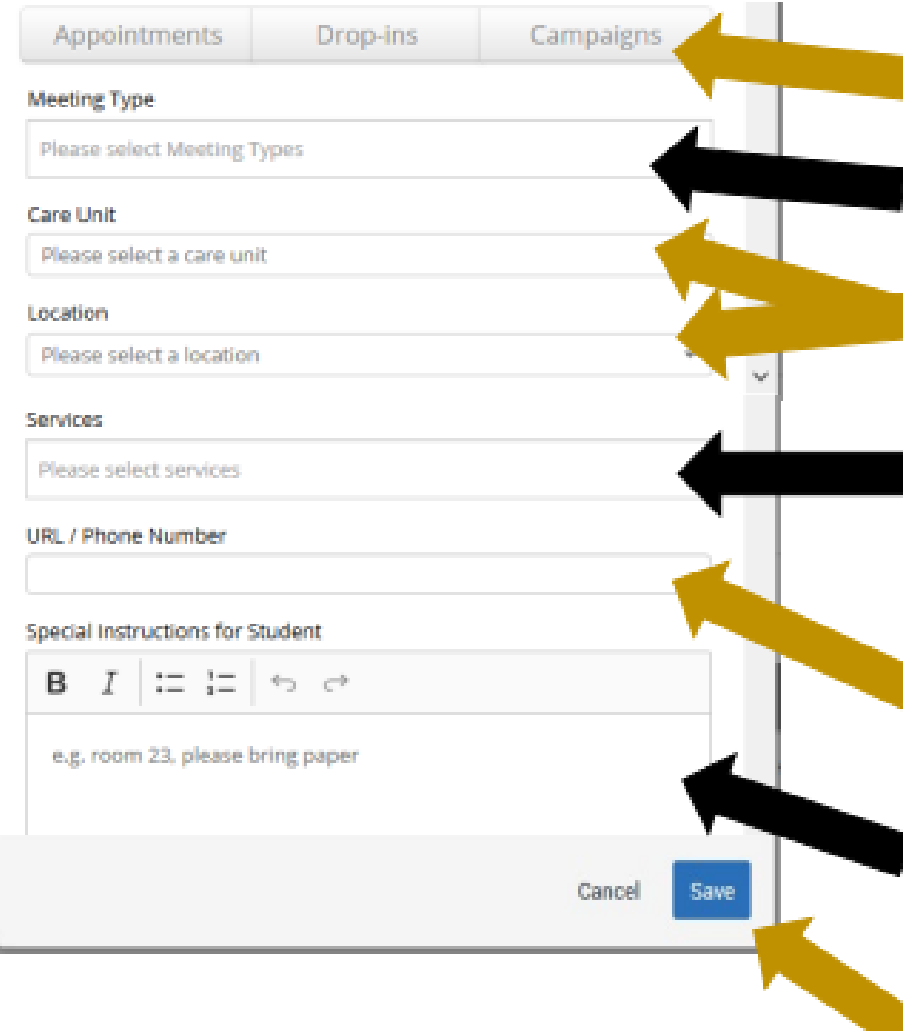

5. Select the type of availability you are creating.

6. Select a Meeting Type

7. Select the appropriate Care Unit and Location for you.

8. Select the service(s) students will be receiving in this appointment (example: non-major advising, registration).

9. Include the URL or Phone Number if you are creating availability with the Virtual Meeting Type.

10. Include any special instructions (example: Allison's office is located in YONG 517. Please swipe in on the kiosk in the lobby upon arrival.).

11 Click "Save"

### *Availability Deep Dive*

#### **Overview**

- If you sync your calendar, let it do the work!
- Create separate availabilities for in person and virtual – use the Special Instructions for Student box to add information specific to that type of appointment.
- Consider setting the Date to "forever" then you can set it and forget it!

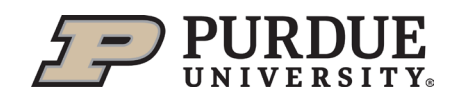

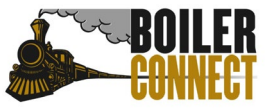

### *Personal Availability Link Deep Dive*

#### **Overview**

- Personal Availability Links (PALs) act as a shortcut through the student self scheduling process. They allow students to navigate directly to your available services and available appointment dates/times.
- Each PAL is unique to a staff member in BoilerConnect. The link does not change over time.
- When you include a PAL in a URL field, website, email, or text message and students click the link, they are taken to the New Appointment page in student scheduling similar to when you send them an Appointment Campaign Link.
- Staff can add multiple availabilities to their PAL.

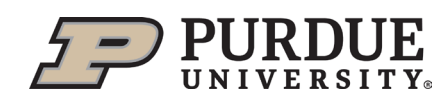

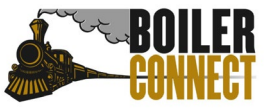

### *Personal Availability Link Deep Dive*

#### **Overview**

- If students who are not assigned to you cannot normally schedule by logging into BoilerConnect and clicking the Make an Appointment button, they will not be able to schedule with you using your Personal Availability Link (PAL).
- Personal Availability Links (PALs) will not show Campaign availability. To use the appointment campaign feature, a campaign still needs to be created and sent.

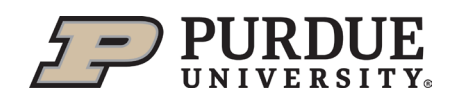

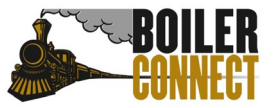

## *THANK YOU*

Join us February  $1<sup>st</sup>$  for our next feature spotlight – Alerts and Cases (referral system)!

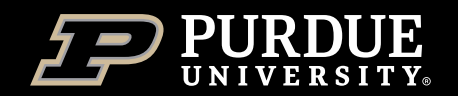

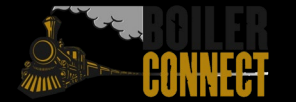